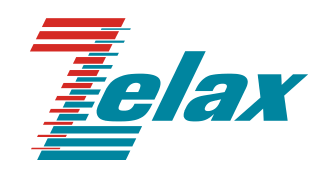

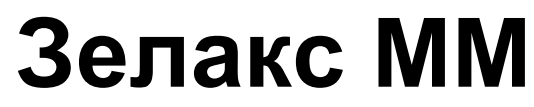

Техническое описание MM-225RW

Система сертификации в области связи Сертификат соответствия Регистрационный номер: [ОС-6-СПД-2242](https://www.zelax.ru/assets/img/products/certificates/zelax_mm_(os-6-spd-2242).pdf)

© 1998 — 2023 Zelax. Все права защищены.

Редакция 05 от 31.05.2023 г.

Россия, 124681 Москва, г. Зеленоград, ул. Заводская, дом 1Б, строение 2 Телефон: +7 (495) 748-71-78 (многоканальный) • [http://www.zelax.ru](http://www.zelax.ru/) Отдел технической поддержки:<tech@zelax.ru> • Отдел продаж:<sales@zelax.ru>

## Оглавление

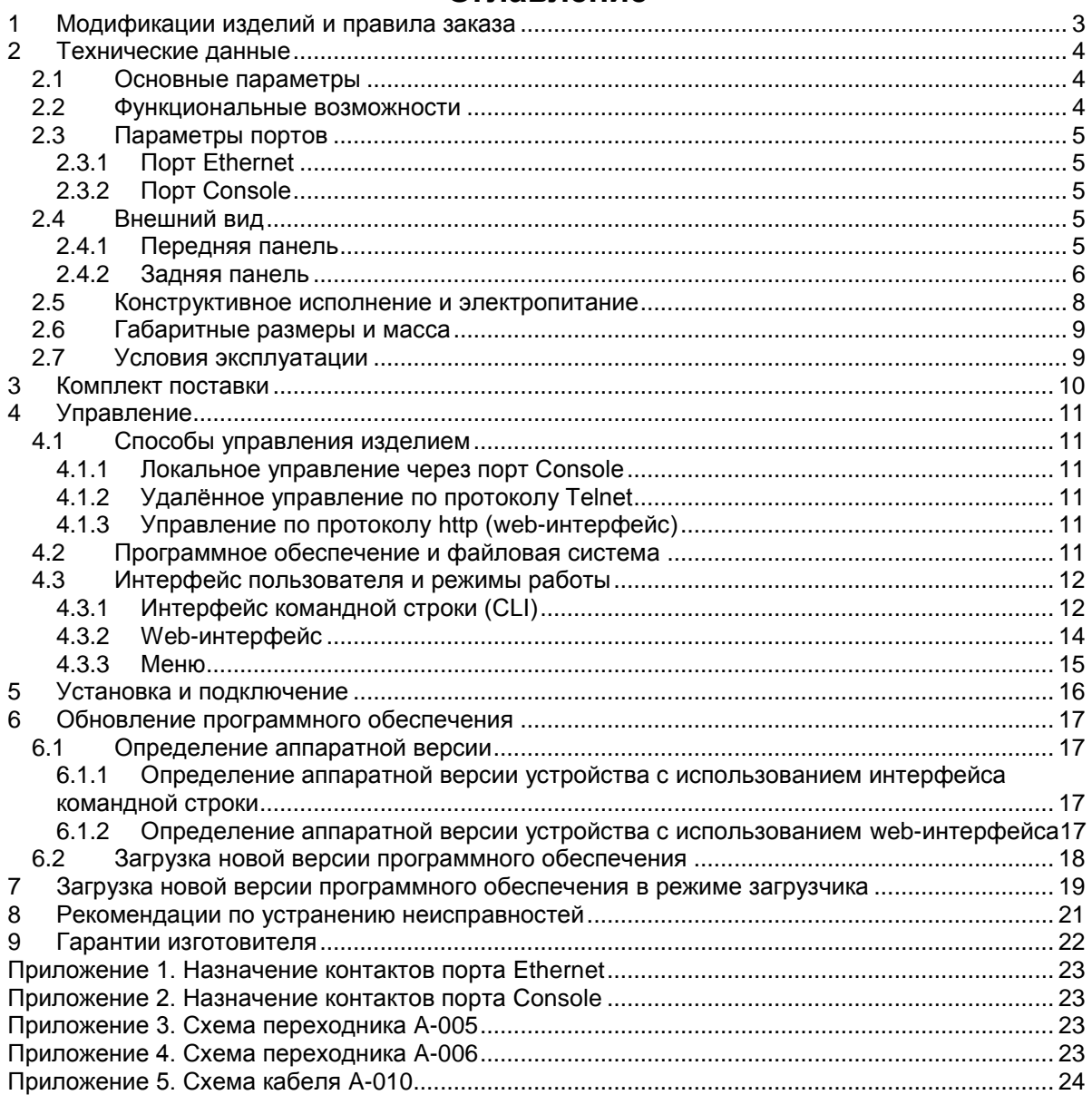

# <span id="page-2-0"></span>**1 Модификации изделий и правила заказа**

Изделия MM-225RW выпускается в трех модификациях. Модификации различаются функциональными возможностями. Все модификации изделий имеют консольный порт и четыре порта Ethernet. Для заказа изделий MM-225RW необходимо указать требуемую модификацию.

| Модификация            | Описание                                                                                                    |
|------------------------|----------------------------------------------------------------------------------------------------|
| MM-225RW-2S2-I-AC9-EX  | Два порта SHDSL, 4 порта Ethernet, для монтажа в корзину P-<br>12, питание ~220 В через сетевой адаптер, расширенный                                                                         |
|                        | температурный диапазон.                                                                                                    |
| MM-225RW-2S2-T-AC9-EX  | Два порта SHDSL, 4 порта Ethernet, металлический корпус<br>высотой 1U для монтажа в стойку 19", питание ~220 В через<br>сетевой адаптер 220VAC / 9VAC, расширенный температурный<br>диапазон |
| MM-225RW-2S2-I-DC60-EX | Два порта SHDSL, 4 порта Ethernet, для монтажа в корзину P-<br>12, питание =2072 В, расширенный температурный диапазон.                                                                      |
| MM-225RW-2E1-I-AC9     | Два порта E1, 4 порта Ethernet, для монтажа в корзину P-12,<br>питание 220 В через сетевой адаптер.                                                                                          |
| MM-225RW-2E1-T-AC9     | Два порта E1, 4 порта Ethernet, металлический корпус высотой<br>1U для монтажа в стойку 19", питание ~220 В через сетевой<br>адаптер 220VAC / 9VAC                                           |

Полный список модификаций изделия MM-225RW:

# <span id="page-3-0"></span>**2 Технические данные**

## <span id="page-3-1"></span>**2.1 Основные параметры**

Основные параметры изделий:

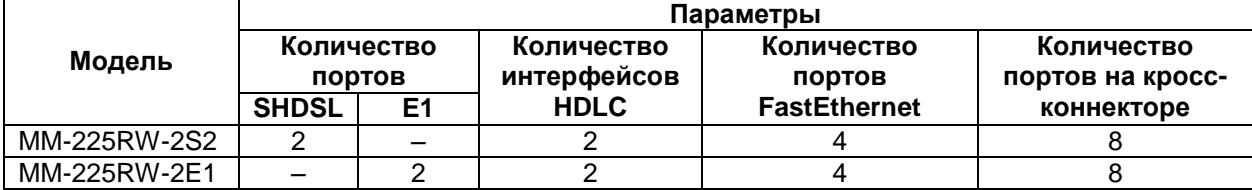

### <span id="page-3-2"></span>**2.2 Функциональные возможности**

#### **Протоколы глобальных сетей (WAN):**

• RAD HDLC;

#### **Протоколы локальных сетей (LAN):**

• Ethernet:

#### **Режим моста (bridge):**

- Ethernet через RAD HDLC:
- поддерживаемые схемы работы: «точка-точка», «точка-многоточка», «цепочка», «кольцо».
- максимальный размер кадра Ethernet: 1916 байт;
- STP, RSTP.

#### **Сетевые службы и протоколы:**

- ARP:
- $\bullet$  ICMP.

#### **Коммутатор Ethernet:**

- режима работы без обработки VLAN;
- максимальный размер кадра Ethernet:
	- режим без обработки VLAN 1916 байт.

#### **Мультиплексирование и кросс-коммутация:**

- мультиплексирование данных Ethernet;
- резервируемая система синхронизации (резервные источники синхронизации);
- произвольная и неблокируемая матрица коммутации:

#### **Резервирование каналов связи:**

- резервирование каналов G.703, E1, SHDSL;
- схемы резервирования: 1 + 1;
- критерии переключения: LOS, LOF, AIS.

#### **Диагностика:**

- **BER-тестер:**
- ping, traceroute;
- статистика по портам и интерфейсам;
- возможность включения локальных и удалѐнных шлейфов;
- аварийная светодиодная индикация.

#### **Управление и мониторинг:**

- Syslog;
- Telnet-сервер;
- **Telnet-клиент**;
- управляющий порт Console;
- командная строка (CLI);
- управление через Web-интерфейс;
- управление через встроенное меню;
- **SNMP**
- NTP

## <span id="page-4-0"></span>**2.3 Параметры портов**

### <span id="page-4-1"></span>**2.3.1 Порт Ethernet**

Порты Ethernet изделия выполнены в соответствии со спецификациями Ethernet 10Base-T/100Base-TX.

- скорость обмена данными 10/100 Мбит/с. Автоматическое определение скорости передачи;
- режим обмена дуплексный или полудуплексный. Автоматическое определение режима обмена;
- автоопределение типа кабеля MDI/MDI-X.

Назначение контактов разъѐма порта Ethernet приведено в приложении 1.

## <span id="page-4-2"></span>**2.3.2 Порт Console**

Порт Console изделия выполняет функции устройства типа DTE и имеет цифровой интерфейс RS-232/V.24.

- скорость асинхронного обмена 9600 бит/с;
- количество битов данных 8;
- контроль по четности отсутствует;
- количество стоп-битов 1;
- управление потоком данных отсутствует.

Назначение контактов разъѐма порта Console приведено в приложении 2.

## <span id="page-4-3"></span>**2.4 Внешний вид**

#### <span id="page-4-4"></span>**2.4.1 Передняя панель**

Вид передней панели изделий MM-225RW приведен на [Рис. 1.](#page-4-5)

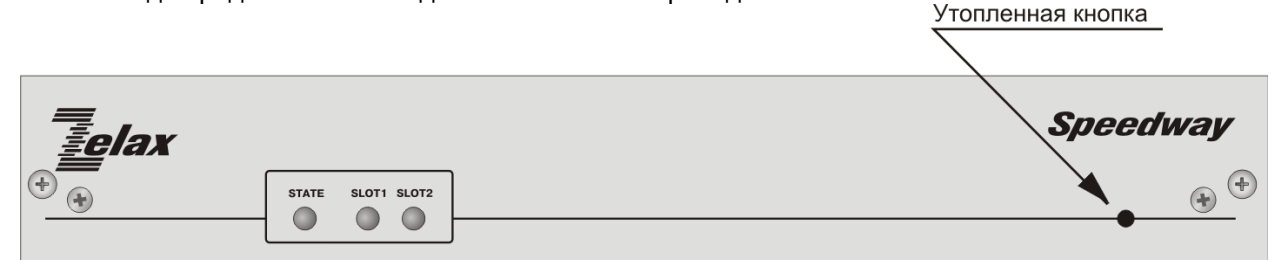

#### **Рис. 1. Вид передний панели изделий MM-225RW**

<span id="page-4-5"></span>На передней панели изделий MM-225RW расположены:

- индикатор состояния изделия STATE;
- индикаторы состояния портов модулей в слотах 1 и 2;
- утопленная кнопка.

На передней панели изделий MM-225RW размещены три индикатора: STATE, SLOT1 и SLOT2. Индикатор SLOT1 отображает состояние порта SHDSL 1/0 или E1 1/0, индикатор SLOT2 отображает состояние порта SHDSL 1/1 или E1 1/1, индикатор STATE отображает состояние портов Ethernet и связность в кольцевых топологиях. Назначение индикаторов, размещенных на передней панели изделий MM-225RW:

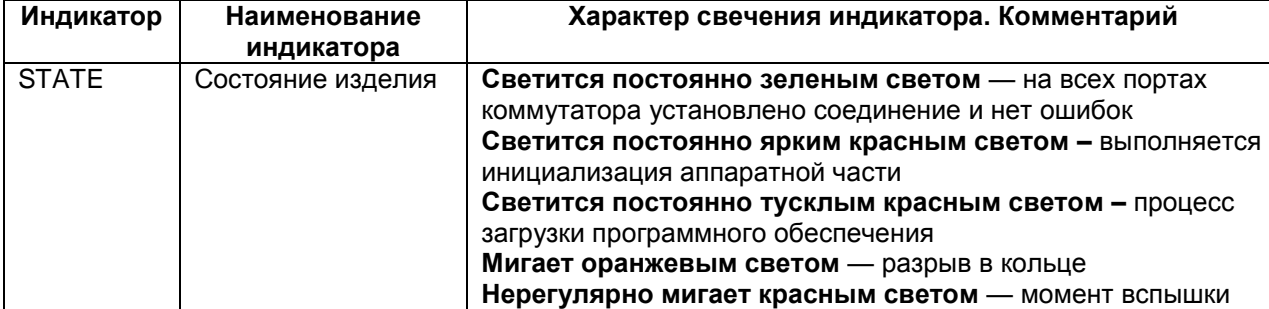

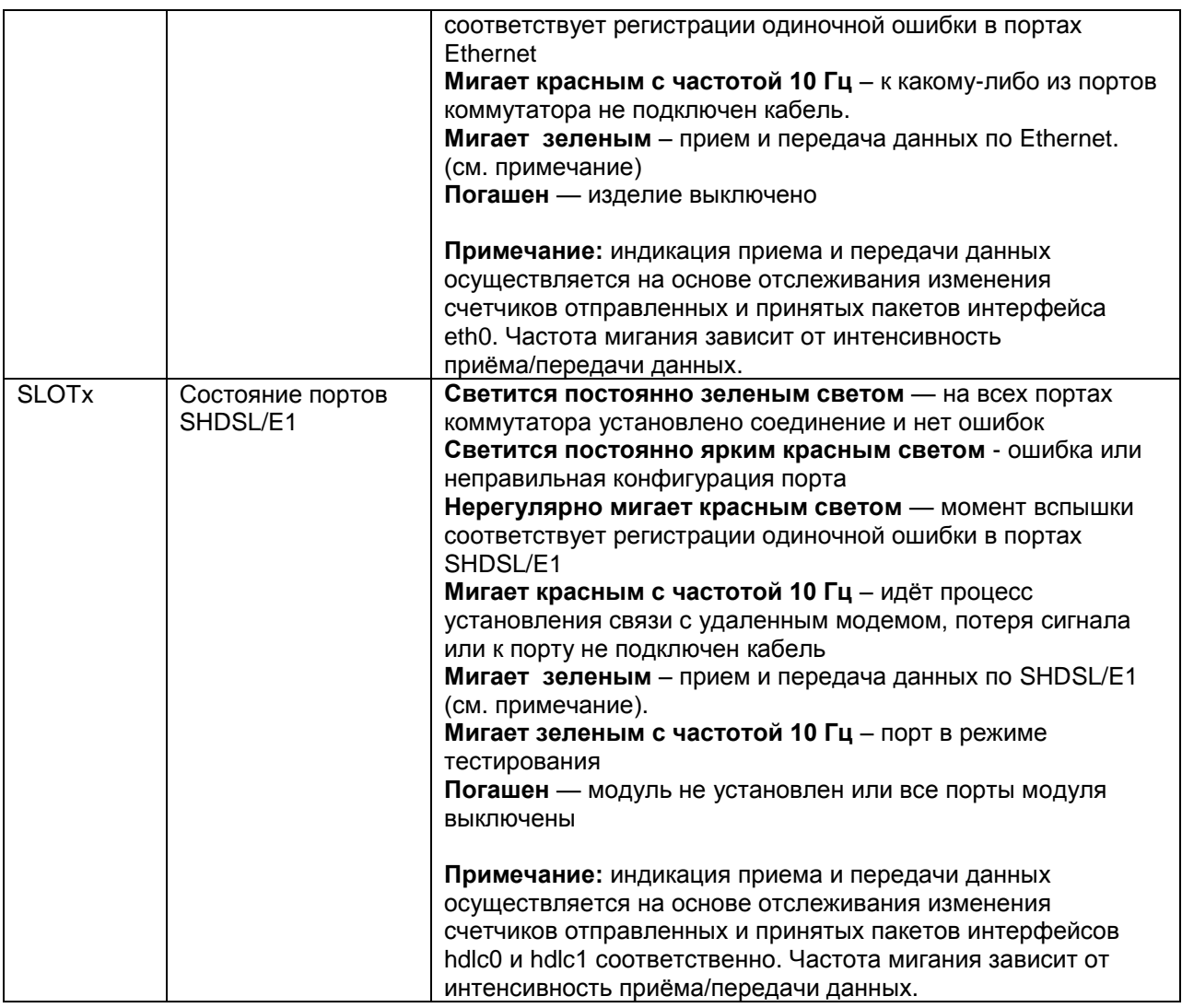

#### <span id="page-5-0"></span> $2.4.2$ Задняя панель

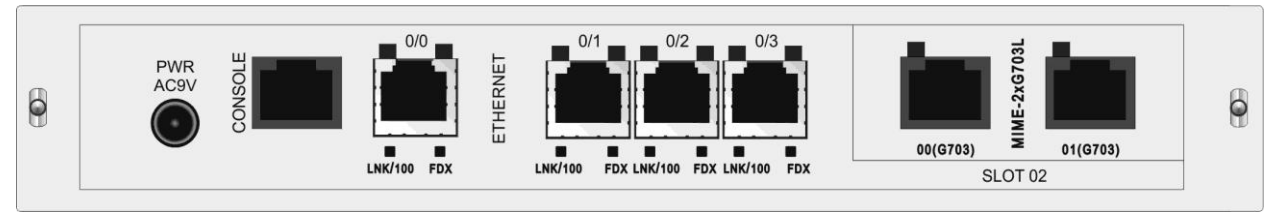

Рис. 2. Вид задней панели изделий MM-225RW-2E1-I-AC9

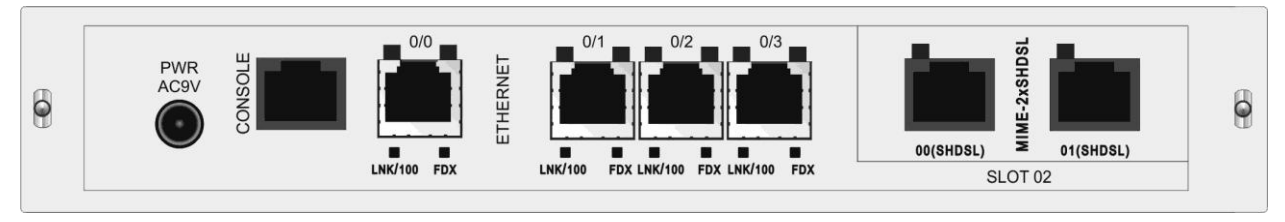

Рис. 3. Вид задней панели изделий MM-225RW-2S2-I-AC9

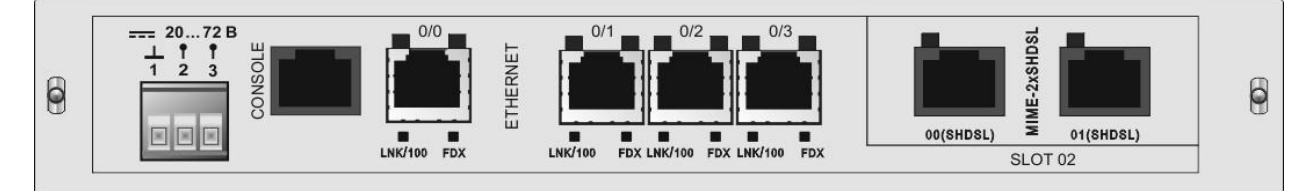

**Рис. 4. Вид задней панели изделий MM-225RW-2S2-I-DC60** 

На задней панели изделий MM-225RW расположены:

- разъём порта Ethernet;
- разъём порта Console;
- разъемы портов SHDSL или E1;
- разъём для подключения кабеля питания;
- кнопка выключения питания.

Над разъемом портов Ethernet и портов SHDSL/E1 расположены индикаторы состояния соответствующих портов. Назначение индикаторов:

<span id="page-6-0"></span>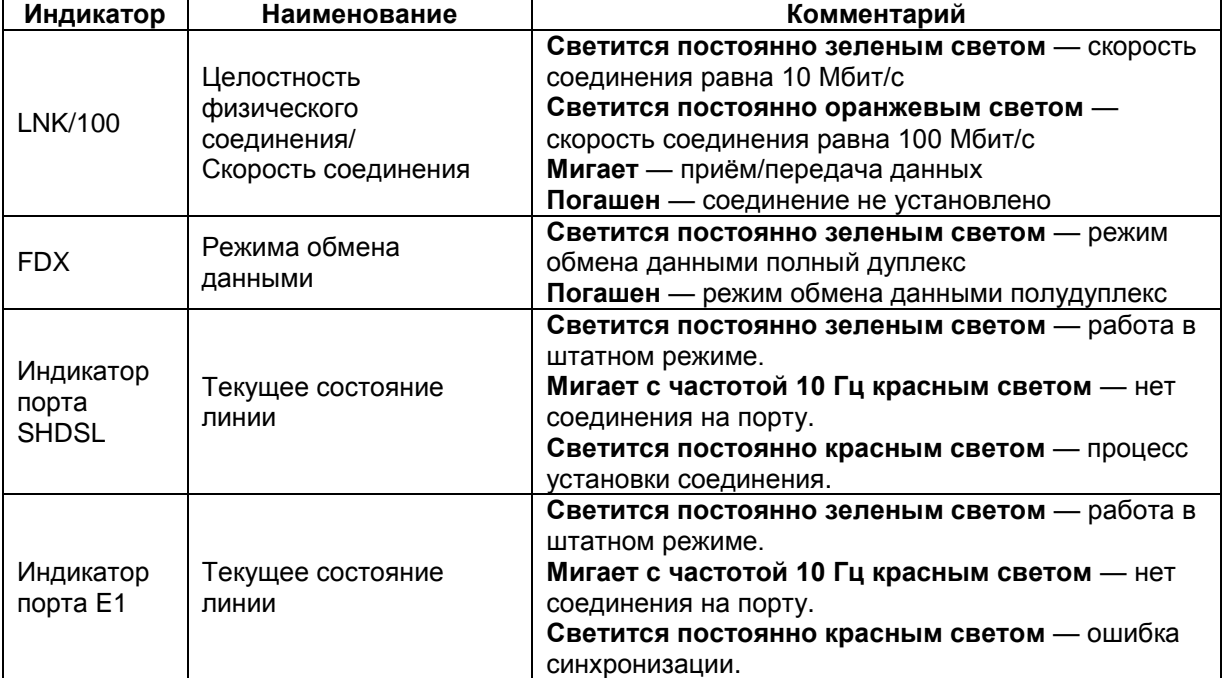

# <span id="page-7-0"></span>**2.5 Конструктивное исполнение и электропитание**

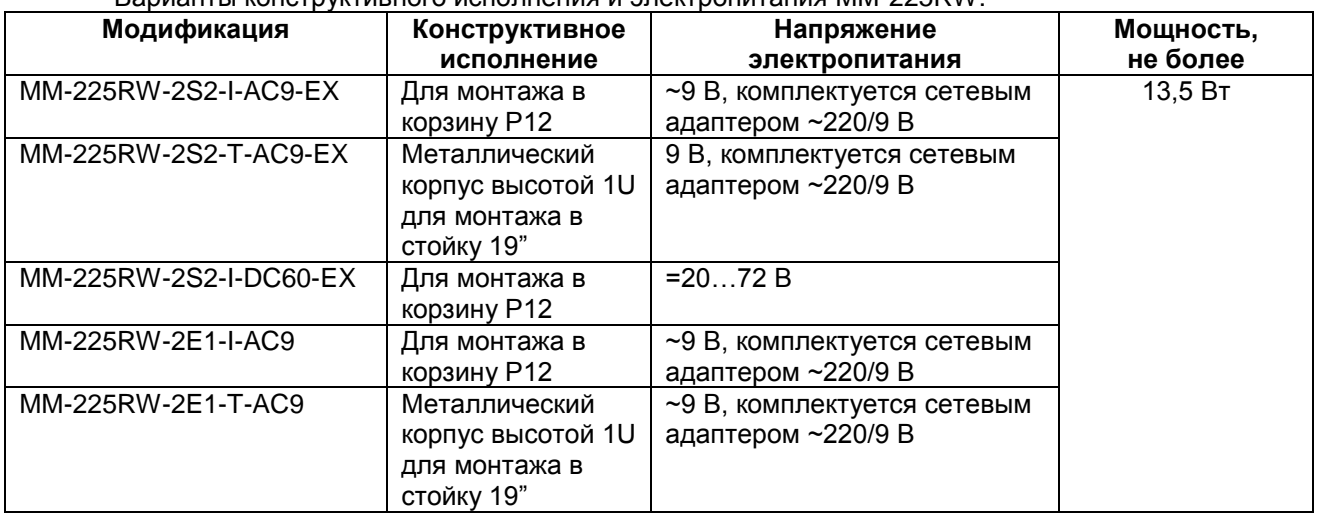

Варианты конструктивного исполнения и электропитания MM-225RW:

Тип соединителей разъѐмов питания:

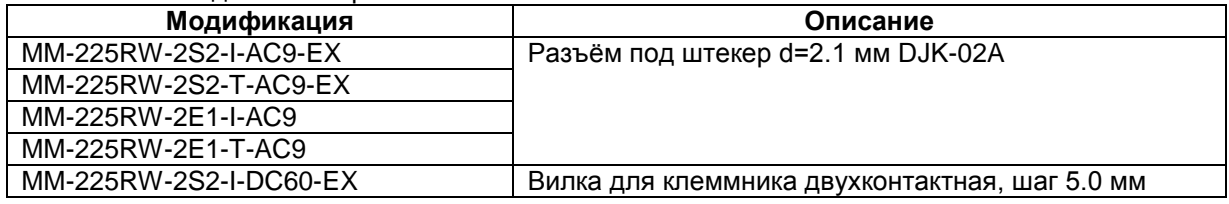

## <span id="page-8-0"></span>**2.6 Габаритные размеры и масса**

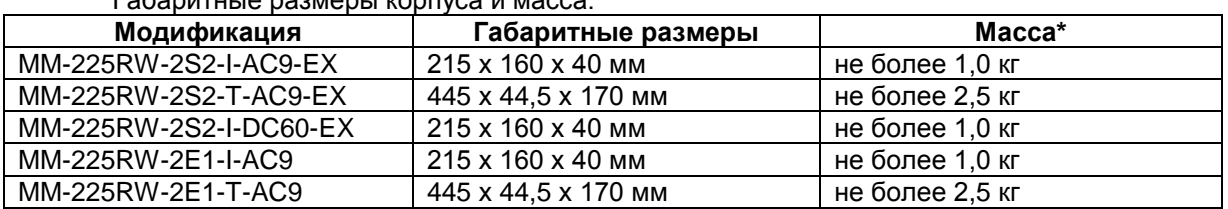

Габаритные размеры корпуса и масса:

<span id="page-8-1"></span>\* — включая массу сетевого адаптера

## **2.7 Условия эксплуатации**

Условия эксплуатации изделий MM-225RW:

- температура окружающей среды для MM-225RW-2S2-I-AC9-EX, MM-225RW-2S2- T-AC9-EX, MM-225RW-2S2-I-DC60-EX — от –40 до 40 °С;
- температура окружающей среды для MM-225RW-2E1-I-AC9, MM-225RW-2E1-T-AC9 — от 5 до 40 °С;
- относительная влажность воздуха до 95 % при температуре 30 °С;
- режим работы круглосуточный;
- наработка на отказ 40000 часов.

Изделия устойчивы к индустриальным помехам, имеют полную гальваническую развязку с портами Ethernet и сетью питания (в исполнениях, предусматривающих использование сетевого адаптера).

# <span id="page-9-0"></span>**3 Комплект поставки**

В базовый комплект поставки изделия входят:

- изделие выбранного исполнения (п. [1\)](#page-2-0);
- сетевой адаптер (блок питания) только для изделий с питанием ~220В.
- переходник A-006 [\(Приложение](#page-22-3) 4);
- кабель A-010 [\(Приложение](#page-23-0) 5);
- компакт-диск с документацией;
- упаковочная коробка.

#### <span id="page-10-0"></span> $\overline{\mathbf{4}}$ Управление

#### <span id="page-10-1"></span> $4.1$ Способы управления изделием

Возможные способы управления:

- локальное, с использованием терминальной программы через порт Console:
- удалённое, с использованием протокола Telnet через порт Ethernet, SHDSL или  $E1$ :
- удалённое, с использованием протокола http (Web-интерфейс) через порт Ethernet, SHDSL или E1:
- локальное либо удаленное с использованием встроенного меню.

#### <span id="page-10-2"></span> $4.1.1$ Локальное управление через порт Console

Управление изделием осуществляется через порт Console, к которому подключается устройство типа DTE или DCE, выполняющее функцию терминала (далее для краткости это устройство именуется терминалом). Подключение терминала к порту Console изделия производится с помощью кабеля А-010 и переходника А-006.

Порт терминала должен быть настроен следующим образом:

- асинхронная скорость передачи данных должна быть равна 9600 бит/с;
- число битов данных 8;
- контроль по четности или нечётности отсутствует;  $\bullet$
- число стоп-битов 1;
- управление потоком данных отсутствует.

Вход в систему меню осуществляется нажатием на терминале клавиши Enter.

#### <span id="page-10-3"></span> $4.1.2$ Удалённое управление по протоколу Telnet

Изделием можно управлять с удаленного компьютера через порт Ethernet, SHDSL или Е1 с использованием протокола Telnet.

Для управления изделием по протоколу Telnet могут использоваться программы Telnet или Hyper Terminal, входящие в стандартный набор программного обеспечения операционной системы Windows или аналогичные программы других систем.

Для удалённого управления по протоколу Telnet необходимо предварительно выполнить конфигурацию устройства (например, настроить интерфейсы, задать IP-адрес и маску сети. шлюз по умолчанию).

В заводской конфигурации и после обновления ПО в режиме загрузчика на модеме активны интерфейсы Ethernet с IP-адресом 192.168.0.101, маска подсети 255.255.255.0.

### <span id="page-10-4"></span>4.1.3 Управление по протоколу http (web-интерфейс)

Изделием можно управлять с удаленного компьютера через порт Ethernet, SHDSL или Е1 с использованием протокола http (web-интерфейс).

Доступ к Web-интерфейсу устройства осуществляется с помощью браузера (например, Internet Explorer, Mozilla, Opera и т.п.).

Для удалённого управления по протоколу http необходимо предварительно выполнить конфигурацию устройства (например, настроить интерфейсы, задать IP-адрес и маску сети, шлюз по умолчанию).

В заводской конфигурации и после обновления ПО в режиме загрузчика на модеме активны интерфейсы Ethernet с IP-адресом 192.168.0.101, маска подсети 255.255.255.0.

#### <span id="page-10-5"></span> $4.2$ Программное обеспечение и файловая система

Устройство работает под управлением встроенного программного обеспечения на основе операционной системы Linux. Программное обеспечение размешается во флэшпамяти, которая организована в файловую систему. Структура файлов и директорий необходимых для работы устройства выглядит следующим образом:

bin dev etc/ config home/ admin user lib linuxrc mnt proc sbin sys tmp ulmage usr var/ log

Эта структура директорий и файлов создается при инициализации флэш-памяти устройства и не должна изменяться. Назначение и описание директорий и файлов необходимых и доступных пользователю:

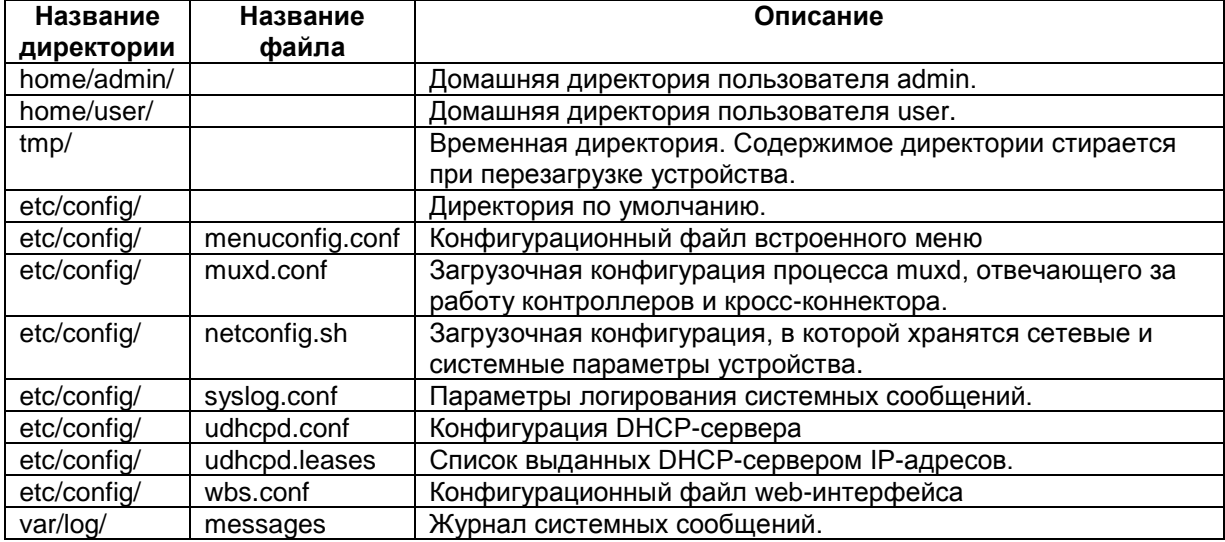

## <span id="page-11-0"></span>**4.3 Интерфейс пользователя и режимы работы**

### <span id="page-11-1"></span>**4.3.1 Интерфейс командной строки (CLI)**

Для того, что бы попасть в интерфейс командной строки (CLI), необходимо в меню (пункт 4.3.3) нажать комбинацию клавиш Ctrl+C или ввести команду 0 на главном экране. Для возврата в меню (пункт 4.3.3) необходимо ввести команду:

Zelax#menuconfig

Интерфейс пользователя основан на использовании интерфейса командной строки (CLI). Пользователь вводит команду в виде последовательности символов в командной строке, расположенной в нижней части экрана терминала. Результаты выполнения команды выводятся в оставшуюся часть экрана, при этом текст сообщений сдвигается снизу (от командной строки) вверх по мере его поступления.

Интерфейс пользователя разделѐн на два режима:

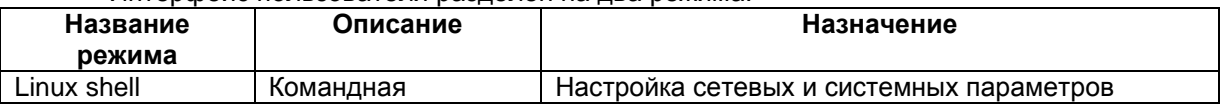

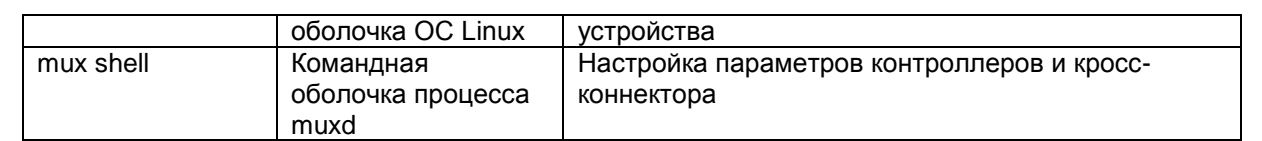

На [Рис. 4](#page-12-0) представлена структура интерфейса пользователя и команды необходимые для перехода между режимами.

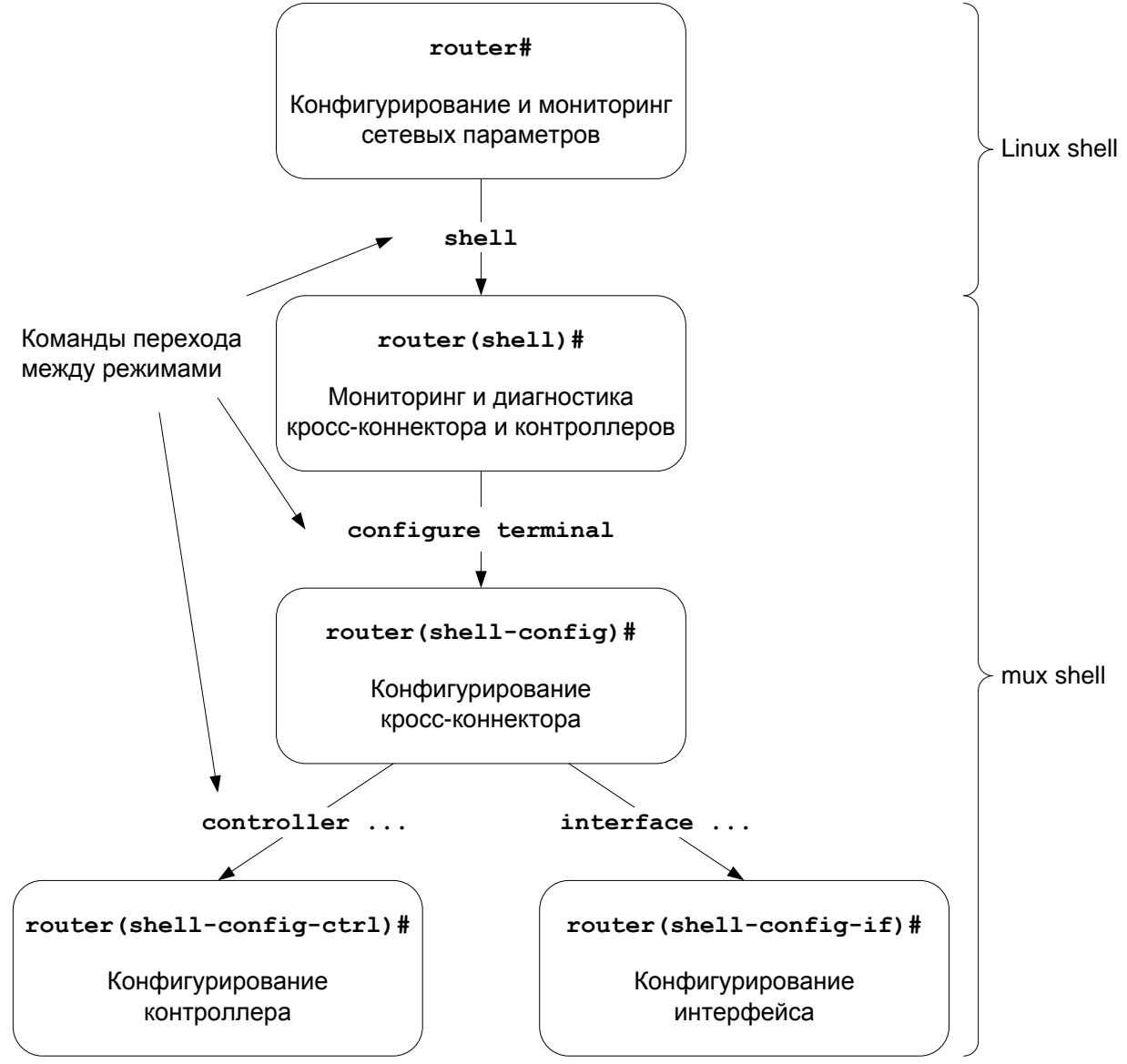

#### <span id="page-12-0"></span>**Рис. 4. Структура интерфейса пользователя и команды необходимые для перехода между режимами**

Префикс router, выводимый перед названием режима конфигурирования, представляет собой имя устройства. Это имя может быть изменено командой **hostname**.

При подключении к устройству через порт Console или по протоколу Telnet пользователь попадает в режим Linux shell, предварительно пройдя авторизацию по имени и паролю.

Режим mux shell имеет трѐхуровневую структуру. Каждый из уровней имеет определѐнный вид командной строки и название:

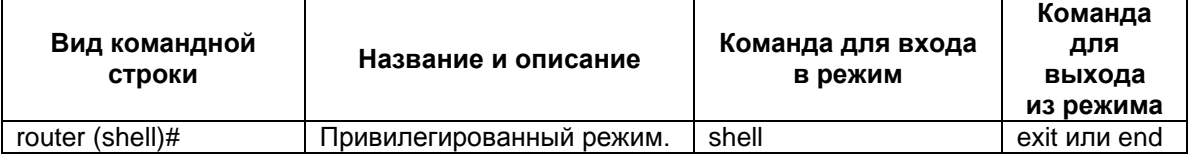

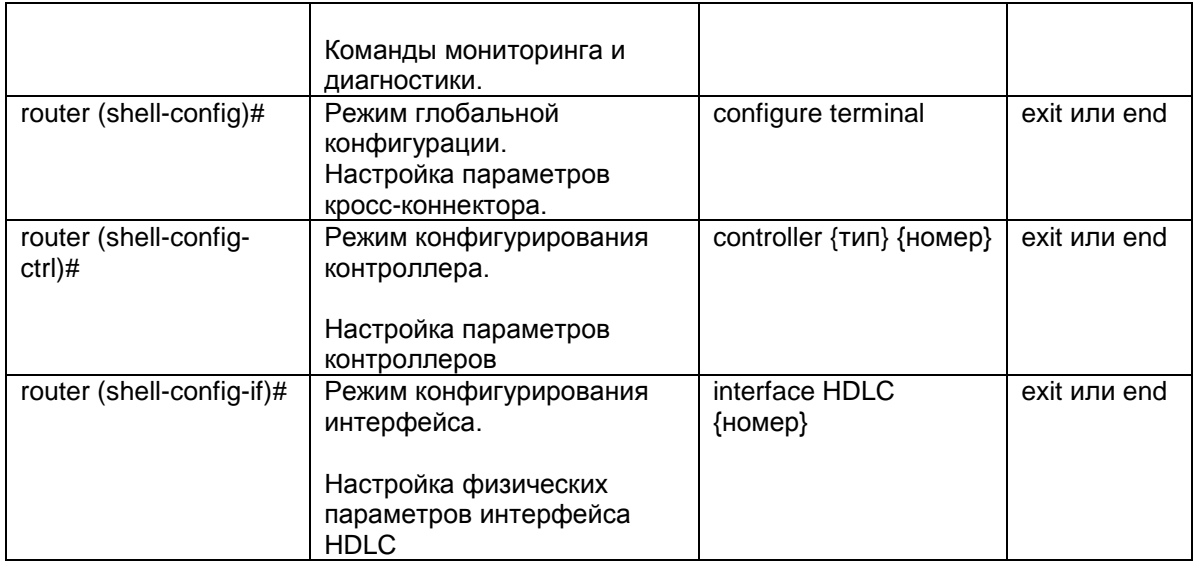

Для разграничения прав доступа к командам управления существуют два типа пользователей:

- обычный пользователь разрешён доступ к командам мониторинга и  $\bullet$ диагностики:
- привилегированный пользователь разрешён доступ к командам мониторинга, изменения конфигурации и обновления программного обеспечения.

Для защиты от несанкционированного доступа предусмотрена идентификация по имени пользователя и паролю. Устройство поддерживает идентификацию двух различных пользователей. Их имена, типы и пароли по умолчанию приведены ниже.

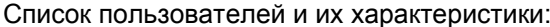

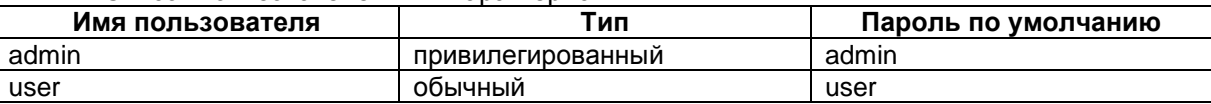

#### <span id="page-13-0"></span> $4.3.2$ Web-интерфейс

Для доступа к Web-интерфейсу устройства предварительно необходимо задать IPадрес с помощью встроенного меню и выполнить перезагрузку, после чего обратиться к устройству по заданному IP-адресу. Например, 192.168.0.24 (http://192.168.0.24).

В заводской конфигурации и после обновления ПО в режиме загрузчика на модеме активны интерфейсы Ethernet с IP-адресом 192.168.0.101, маска подсети 255.255.255.0.

При подключении изделие выводит главную страницу Web-интерфейса, которая выглядит следующим образом:

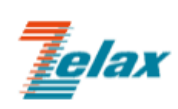

**Главная** 

**Настройки** 

Сервис

**Имя устройства: Zelax**<br>**Версия ПО: 1.25.7.17 г**м Состояние: Работает IP: 192.168.0.101 Время в сети: 48 м. 39 с.

Справка

# Состояние портов устройства

Мультисервисный коммутатор

MM-22xRW

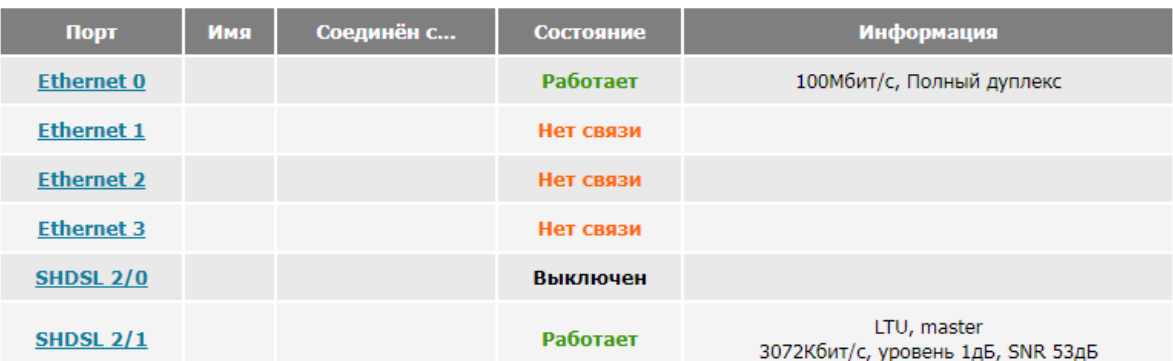

# Состояние протокола RSTP

#### Протокол RSTP отключен.

© 2010-2019 Zelax. Все права защищены.

Техническая поддержка: tech@zelax.ru Телефон технической поддержки: +7 (495) 748-71-87

Web-интерфейс устройства обеспечивает отображение состояния устройства, позволяет произвести настройку основных параметров и включение тестовых режимов.

#### <span id="page-14-0"></span> $4.3.3$ Меню

Устройство имеет встроенное меню, которое позволяет произвести настройку основных параметров, сохранение конфигурации и перезагрузку устройства.

При подключении через порт Console или по протоколу Telnet изделие автоматически выводит меню, которое выглядит следующим образом:

Main menu

```
--
1. Device setup
2. Ports setup
3. RSTP setup
4. NTP setup
5. SNMP setup<br>6. Set factory settings
7. Change password
0. Exit
```
Enter number 0..7:

# <span id="page-15-0"></span>**5 Установка и подключение**

Перед установкой необходимо произвести внешний осмотр изделия с целью выявления механических повреждений корпуса и соединительных элементов.

Перед подключением изделия следует внимательно изучить настоящее руководство.

- 1. Если изделие хранилось при температуре ниже 5 °C, перед первым включением его необходимо выдержать при комнатной температуре не менее двух часов (только для модификации MM-225RW-2E1-I-AC9).
- 2. Подключение изделия рекомендуется проводить в следующей последовательности:
- 3. Подать напряжение питания на изделие.
- 4. После включения питания автоматически производится самотестирование оборудования.
- 5. Произвести настройку изделия.
- 6. Подключить кабели внешних линий к соответствующим разъемам портов изделия. После подключения всех кабелей и при условии штатной работы всех линий связи индикаторы должны гореть согласно нормальному режиму работы.

Изделие функционирует в рабочем режиме. На этом подключение изделия можно считать завершенным.

# <span id="page-16-0"></span>**6 Обновление программного обеспечения**

### <span id="page-16-1"></span>**6.1 Определение аппаратной версии**

Устройства по техническим параметрам принадлежат к двум группам: I и II. При обновлении необходимо использовать ПО, соответствующее аппаратной версии.

#### <span id="page-16-2"></span>**6.1.1 Определение аппаратной версии устройства с использованием интерфейса командной строки**

С помощью терминальной программы выполните в режиме Linux shell (router#) команду version. В результате выполнения команды на экран терминала выводится сообщение вида:

```
Hardware: MM-225RW3-2S2-I-DC60-Ex
CPU board: DMIME-RSE121T-2
312 MHz system clock, 64 MB DRAM, 128 MB Flash
2 Serial (HDLC) interfaces
4 FastEthernet interfaces
Base board: MUX3-240
Device MAC address: ff:ff:ff:ff:ff:ff
Device serial number: xxxxxxxxxxxxx
```
Строка вида «CPU board: DMIME-RSE121T-2» обозначает принадлежность устройства к группе II

Строка вида «CPU board: DMIME-RSE100T-2» обозначает принадлежность устройства к группе I

#### <span id="page-16-3"></span>**6.1.2 Определение аппаратной версии устройства с использованием web-интерфейса**

Необходимо перейти во вкладку «Сервис»

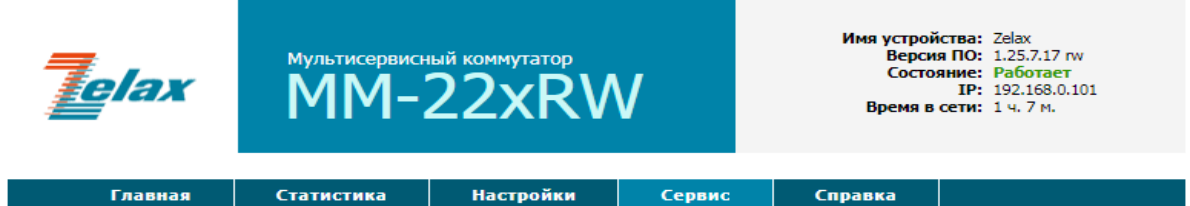

# Сервис

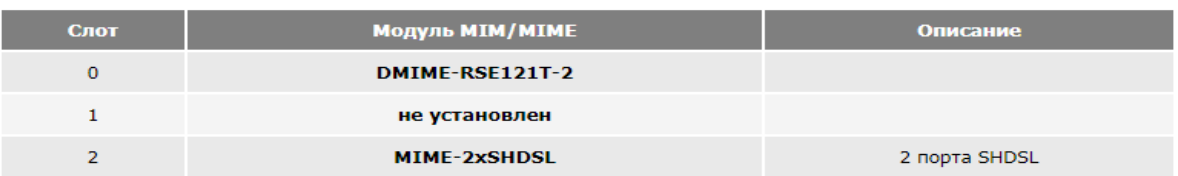

Журнал событий (syslog)

Сохранить файлы конфигурации в архиве (для передачи в техподдержку)

© 2010-2019 Zelax. Все права защищены.

Техническая поддержка: tech@zelax.ru<br>Телефон технической поддержки: +7 (495) 748-71-87

Строка вида «DMIME-RSE121T-2» обозначает принадлежность устройства к группе II Строка вида «DMIME-RSE100T-2» обозначает принадлежность устройства к группе I

#### <span id="page-17-0"></span> $6.2$ Загрузка новой версии программного обеспечения

Процедура загрузки программного обеспечения заключается в копировании файла с сервера во Flash-память изделия. При этом используется один из протоколов FTP (File Transfer Protocol) или TFTP (Trivial File Transfer Protocol).

Для загрузки программного обеспечения выполните следующие действия:

- 1. Загрузите файл с программным обеспечением с сайта http://www.zelax.ru или получите его по электронной почте. При обращении по электронной почте отправьте письмо по адресу tech@zelax.ruc темой "Программное обеспечение для ММ", указав модель изделия.
- 2. Включите сервер FTP/TFTP. Скопируйте файл программного обеспечения в базовую директорию сервера:
- 3. Подключите один из портов изделия к сети.
- 4. Настройте параметры порта изделия (IP-адрес, маску сети и т.д.) для доступа к сети для чего используйте команду ifconfig;
- 5. Загрузите файл программного обеспечения в директорию /tmp с сервера **FTP/TFTP, с указанием следующих параметров:** 
	- IP-адрес сервера:
	- имя копируемого файла (\*.img для устройств группы I, \*.pkg для устройств группы II);
	- имя и местоположение файла во Flash-память изделия.  $\bullet$
- 6. Выполните установку ПО с помощью команды upgrade-software.

Пример загрузки файла с использованием протокола ТЕТР и последующая его установка командой upgrade-software:

router# tftp -1 /tmp/mm-22x-rw v1.25.7.17.pkg -r mm-22x-rw v1.25.7.17.pkg  $-q$  192.168.0.254 Zelax#upgrade-software /tmp/mm-22x-rw v1.25.7.17.pkg Firmware verification:  $\bigcap$ Firmware version: 1.25.7.17 rw Current software package version is 1.25.7.17 rw Do you really want upgrade software to version  $1.25.7.17$  rw (y/n)? y Writing software package... please wait Package copied, rebooting... The system is going down NOW! Sending SIGTERM to all processes Terminated Restarting system.

Пример загрузки файла с использованием протокола FTP и последующая его установка командой upgrade-software:

/tmp/mm-22x-rw v1.25.7.17.pkg Zelax#ftpget 192.168.0.254  $mm-22x$ rw v1.25.7.17.pkg -u admin -p admin Zelax#upgrade-software /tmp/mm-22x-rw v1.25.7.17.pkg Firmware verification: Ok Firmware version: 1.25.7.17 rw Current software package version is 1.25.7.17 rw Do you really want upgrade software to version 1.25.7.17 rw (y/n)? y Writing software package... please wait Package copied, rebooting... The system is going down NOW! Sending SIGTERM to all processes Terminated Restarting system.

Где флаг "-и" это имя пользователя, а "-р" это пароль.

#### <span id="page-18-0"></span>Загрузка новой версии программного обеспечения  $7\phantom{0}$ в режиме загрузчика

Внимание! Загрузка новой версии программного обеспечения в режиме загрузчика осуществляется только в случае сбоя основного программного обеспечения. В нормальном (рабочем) режиме загрузка новой версии программного обеспечения осуществляется согласно п. 6.1

После загрузки новой версии программного обеспечения в режиме загрузчика все параметры устройства устанавливаются в заводские значения.

Для перехода в режим загрузчика, во время процедуры загрузки ПО изделия необходимо при появлении в окне терминальной программы надписи:

```
Hit any key to stop autoboot:
                                          \mathcal{R}
```
Нажать любую клавишу. После этого в окне терминальной программы появится приглашение, означающее, что устройство находится в режим загрузчика:

```
U-Boot 1.3.2-zelax-4.19-svn8542 (Mar 14 2019 - 13:12:28) MPC83XX
Reset Status: Software Hard, External/Internal Hard
      e300c3, MPC8306, Rev: 211 at 312.500 MHz, CSB: 125 MHz
CPU:Board: Zelax MM
T2C:ready
DRAM: 64 MB
Firmware 'Microcode version 0.0.0 for MPC8306 r1.0' for 8306 V1.0
QE: uploading microcode 'Microcode for MPC8306 r1.0'
NAND: 128 MiB
     serial
In:Out:
     serial
Err: serial
Net:
      PHY is KS8995 FSL UECO
Hit SPACE key to stop autoboot: 0
\Rightarrow
```
Для обновления ПО выполните следующие действия:

- 1. Загрузите файл с новой версией ПО (\*.img) с сайта www.zelax.ru.
- 2. Включите сервер TFTP.
- 
- 3. Подключите порт Ethernet изделия к сети.<br>4. Укажите сетевые параметры устройства (IP-адрес, маску сети и т. п.) с помощью команд:
	- setenv ipaddr <IP-адрес\_устройства>
	- setenv serverip <IP-адрес сервера>  $\bullet$
	- seteny netmask <маска подсети>
	- setenv gatewayip <IP-адрес шлюза>

Для отображения текущих параметров используйте команду printenv.

- 5. Укажите имя файла с новой версией ПО используя команду setenv image-file <имя-файла>.
- 6. В корневую директорию ТЕТР-сервера скопируйте файл с новой версий ПО.
- 7. Загрузите новое ПО командой run load-image. Процесс загрузки и обновления может достигать нескольких минут и выглядит следующим образом:

```
\Rightarrow run load-image
Using FSL UECO device
TFTP from server 192.168.0.254; our IP address is 192.168.0.1
Filename 'mm-22x-rw v1.25.7.17.pkg'.
```

```
Load address: 0x3000000
done
Bytes transferred = 4527374 (45150e hex)
yaffs: Mounting /
Enter 'boot' command or reboot device to continue upgrade process.
\Rightarrow
```
8. После окончания процесса обновления используйте команду boot для перезагрузки устройства.

## <span id="page-20-0"></span>**8 Рекомендации по устранению неисправностей**

Изделие представляет собой сложное микропроцессорное устройство, поэтому устранение неисправностей, если они не связаны с очевидными причинами возможно только на предприятии-изготовителе или в его представительствах.

При возникновении вопросов, связанных с техническим обслуживанием, обращайтесь в службу технической поддержки компании Zelax. При обращении в службу технической поддержки по телефону, электронной почте или на форуме будьте готовы предоставить следующую информацию:

- описание задачи или проблемы;
- схему сети и еѐ подробное описание;
- модификации используемых изделий и версии программного обеспечения;
- настройки (конфигурации) всех изделий;
- серийные номера изделий.

# <span id="page-21-0"></span>**9 Гарантии изготовителя**

Изделие прошло предпродажный прогон в течение 168 часов. Изготовитель гарантирует соответствие мультиплексора техническим характеристикам при соблюдении пользователем условий эксплуатации, транспортирования и хранения.

Срок гарантии указан в гарантийном талоне изготовителя.

Изготовитель обязуется в течение гарантийного срока безвозмездно устранять выявленные дефекты путѐм ремонта или замены изделия или его модулей.

Ремонт осуществляется за счѐт пользователя, если в течение гарантийного срока:

- пользователем были нарушены условия эксплуатации, приведенные в п. [2.7,](#page-8-1) или на мультиплексор были поданы питающие напряжения, не соответствующие указанным в п. [0;](#page-6-0)
- мультиплексору нанесены механические повреждения;
- порты мультиплексора повреждены внешним воздействием.

Доставка неисправного мультиплексора в ремонт осуществляется пользователем.

Гарантийное обслуживание прекращается, если пользователь выполнил ремонт мультиплексора своими средствами.

# <span id="page-22-0"></span>**Приложение 1. Назначение контактов порта Ethernet**

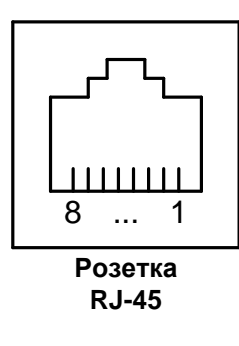

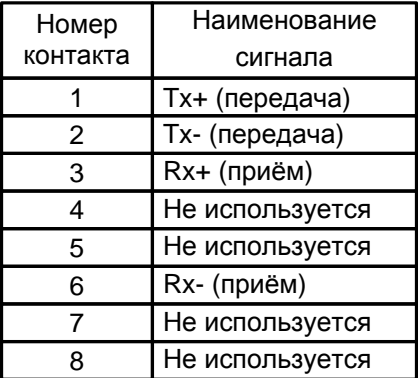

# <span id="page-22-1"></span>**Приложение 2. Назначение контактов порта Console**

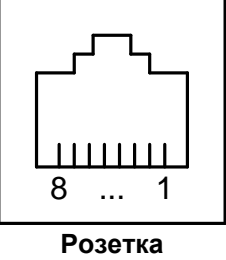

**RJ-45**

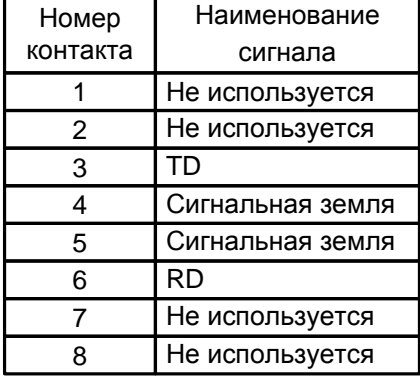

# <span id="page-22-2"></span>**Приложение 3. Схема переходника A-005**

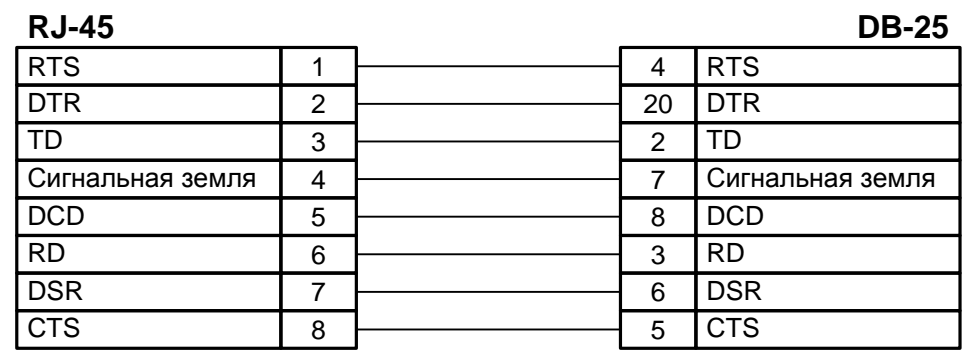

# <span id="page-22-3"></span>**Приложение 4. Схема переходника A-006**

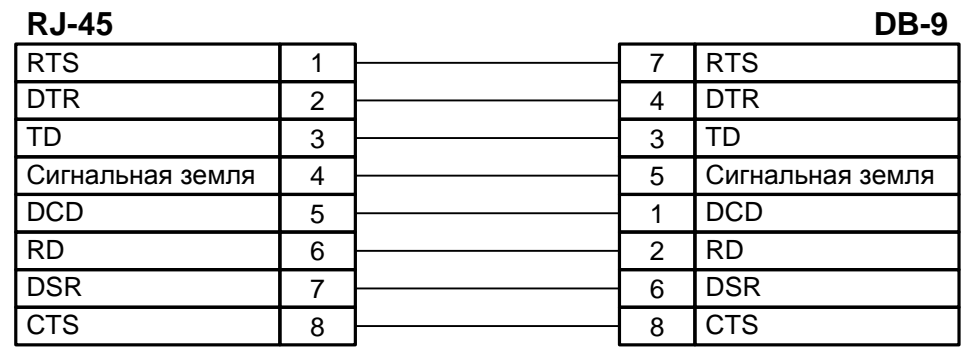

# <span id="page-23-0"></span>**Приложение 5. Схема кабеля A-010**

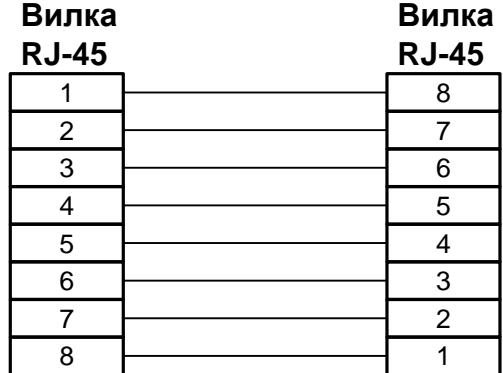

Длина кабеля А-010 — 2 м.